# **GUIDA ALLA CREAZIONE DEGLI HIGHLIGHTS**

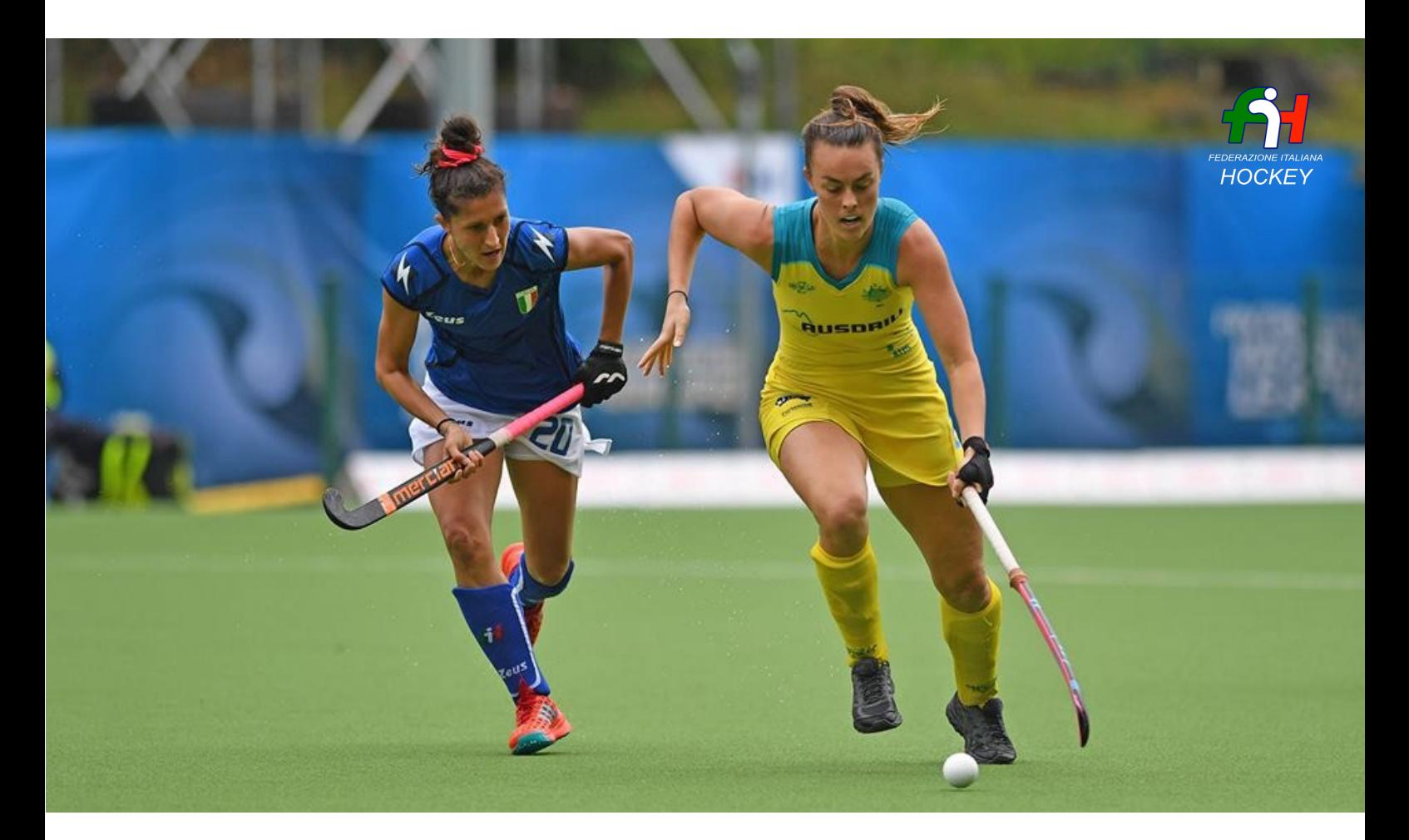

# HOCKEY LIGHTS *Campionato Italiano*

#### Introduzione

Grazie all'applicazione Live Bomber si possono costruire gli Highlights della gara unendo le migliori azioni in unico video.

A differenza dei Live Story pubblicati minuto per minuto, la clip dell'highlights resta salvata sul dispositivo iPhone o iPad da cui si effettua la ripresa.

L'operazione di creazione video non sollecita un eccessivo traffico dati ma necessita comunque di connessione Wi-Fi o 3G per poter comporre la grafica con i loghi ufficiali delle squadre.

**N.b.** Il consumo di traffico dati stimato per una gara media si aggira tra i 300 e i 400MB.

#### Caricamento sponsor

A tutte le società sportive è concesso di caricare sponsor visibili negli Highlights della gara e nei Live Scores in diretta presenti nella piattaforma dedicata: [https://](https://www.livebomber.com/channel/180) [www.livebomber.com/channel/180](https://www.livebomber.com/channel/180)

Attraverso questo link è possibile caricare il proprio sponsor entrando nell'amministrazione web: [admin.livebomber.com](http://admin.livebomber.com/)

Effettuando l'accesso tramite le credenziali fornite dalla FIH e selezionando la sezione SPONSOR, si inserirà il file immagine dello sponsor che si vuole mostrare.

È importante specificare il file con il nome della propria squadra, per poterlo riconoscere dall'app al termine della gara tra tutti quelli presenti.

**NB**: consigliamo un file di immagine jpg o png rettangolare, possibilmente in alta risoluzione.

Caricamento sponsor

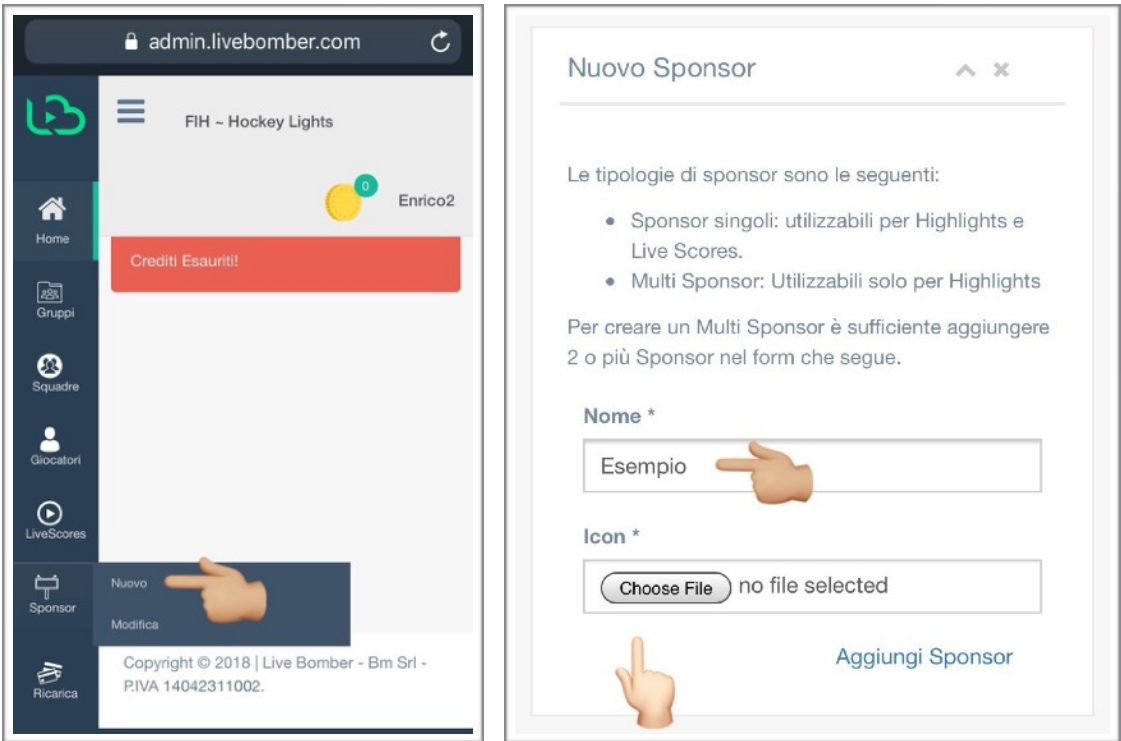

#### Selezione delle azioni

Ogni azione può essere selezionata con la voce AGGIUNGI AD HIGHLIGHTS e numerata secondo l'ordine temporale dei video.

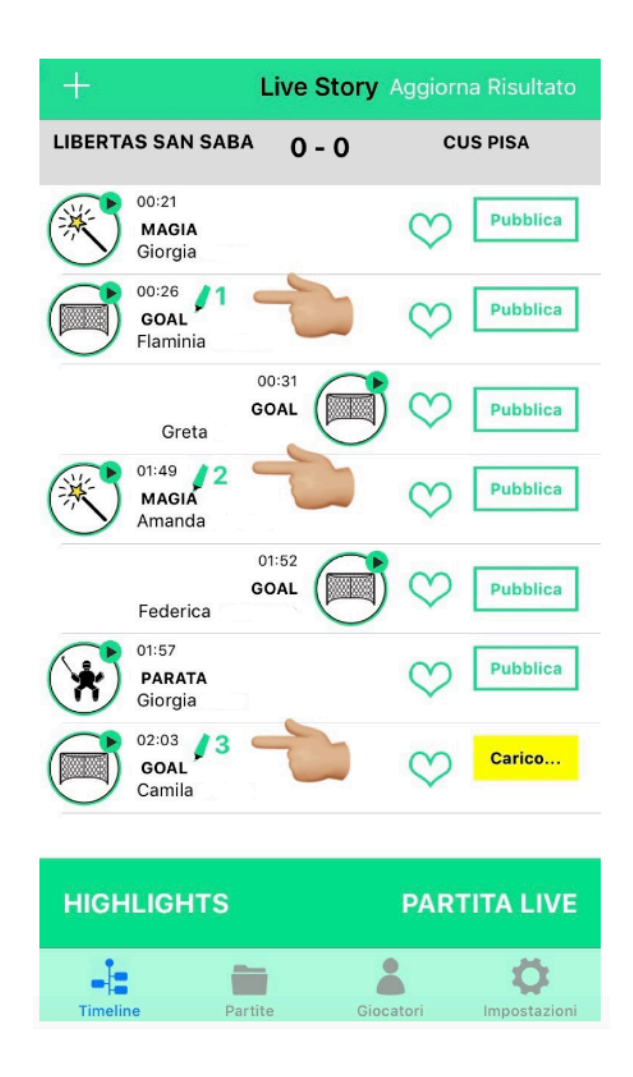

Creazione Highlights

Ogni azione può essere selezionata con la voce AGGIUNGI AD HIGHLIGHTS e numerata secondo l'ordine temporale dei video.

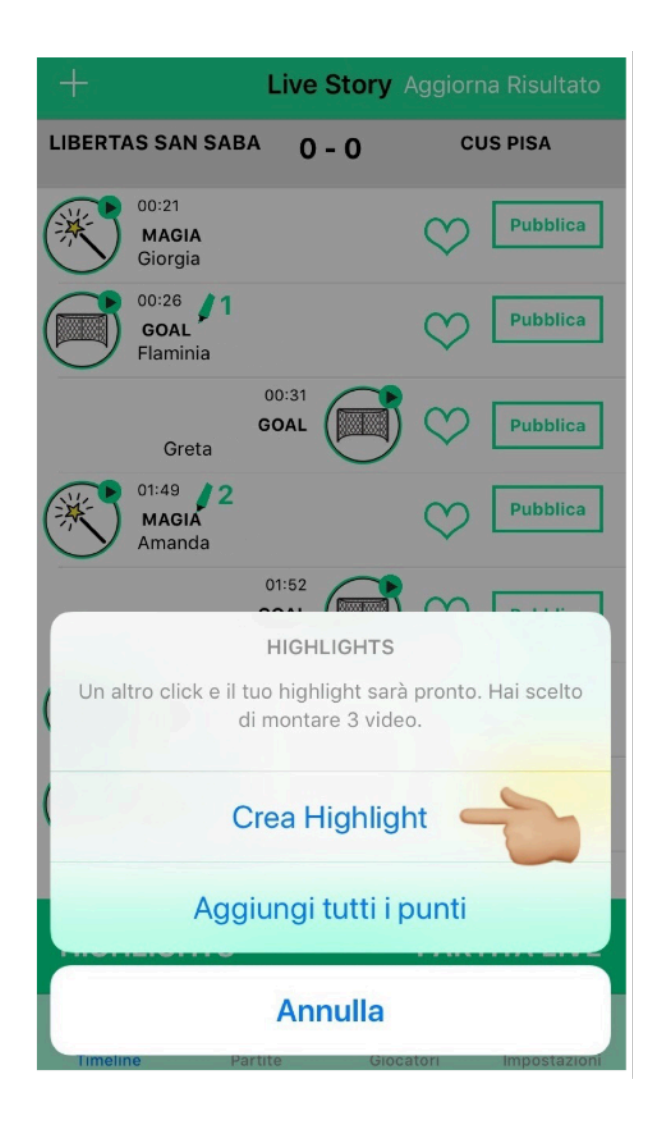

## Assegnazione Sponsor ed elaborazione del video

Procedere scegliendo lo sponsor precedentemente caricato dall'amministrazione e completare l'highlights attendendo la fine dell'elaborazione in percentuale.

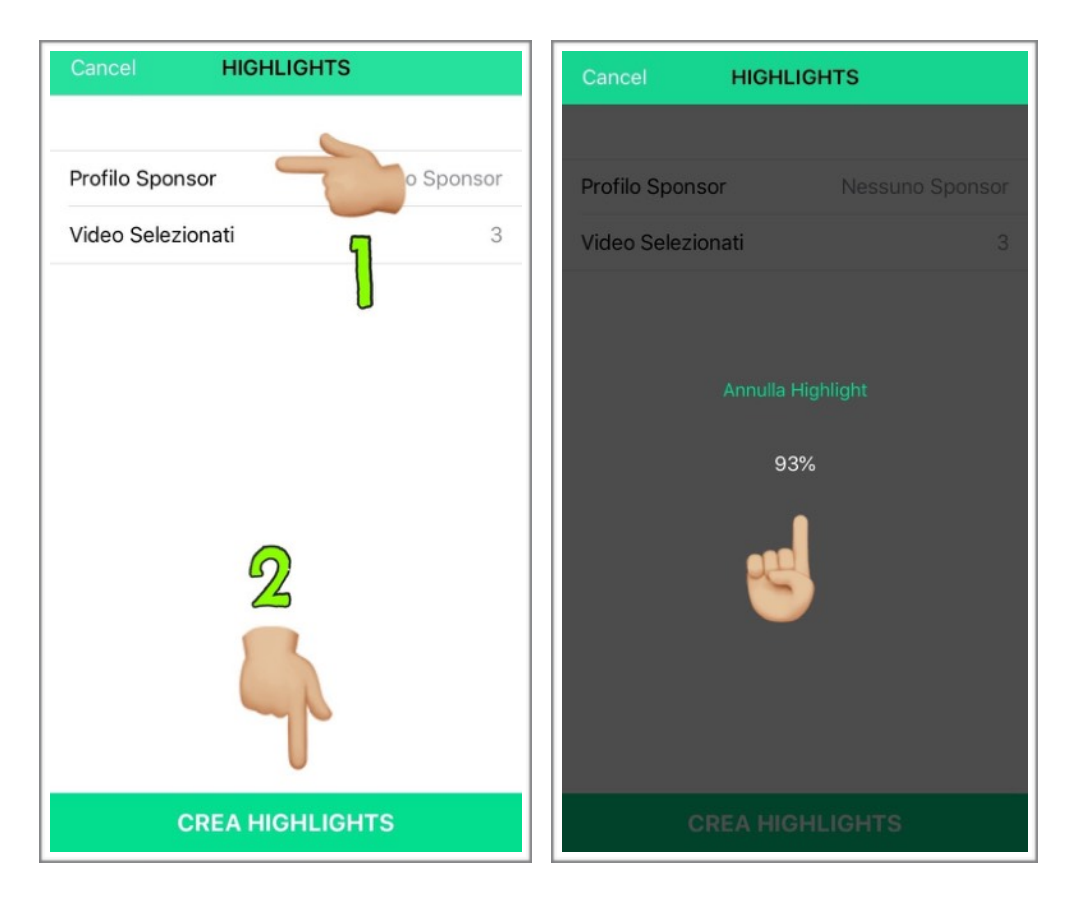

Qui un esempio del file video che troverete nella galleria immagine dell'iPad o dell'iPhone

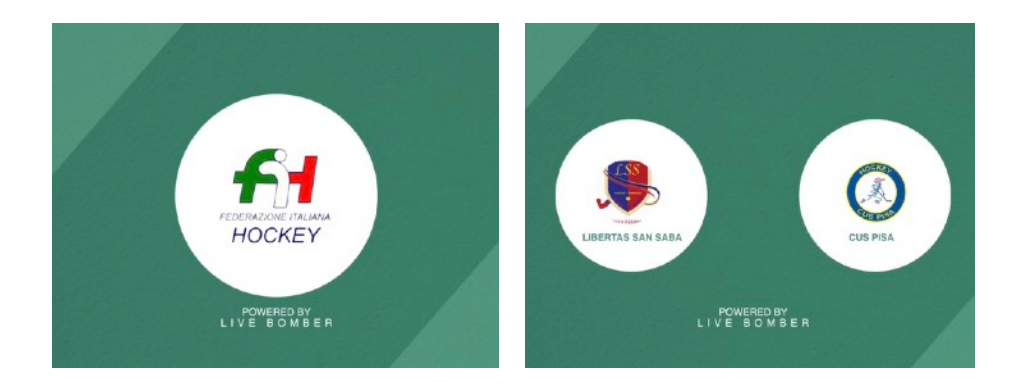

**Contatti** 

PER DOMANDE O DUBBI CONTATTARE L'ASSISTENZA: **rossignoli@livebomber.com**.